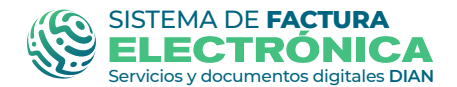

DIAN

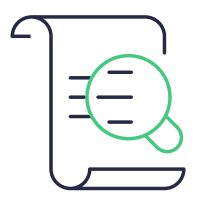

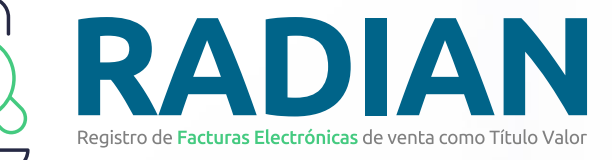

# **CONSULTA EVENTOS RADIAN**

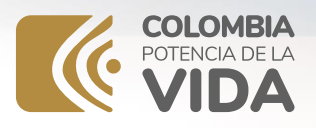

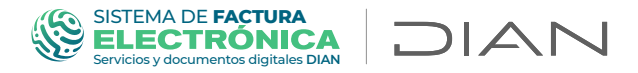

## **Acceso a consulta de eventos RADIAN**

Para la consulta de eventos de la plataforma RADIAN, ingrese a través de: "Empresa -Representante legal" o por "Persona" con la información respectiva.

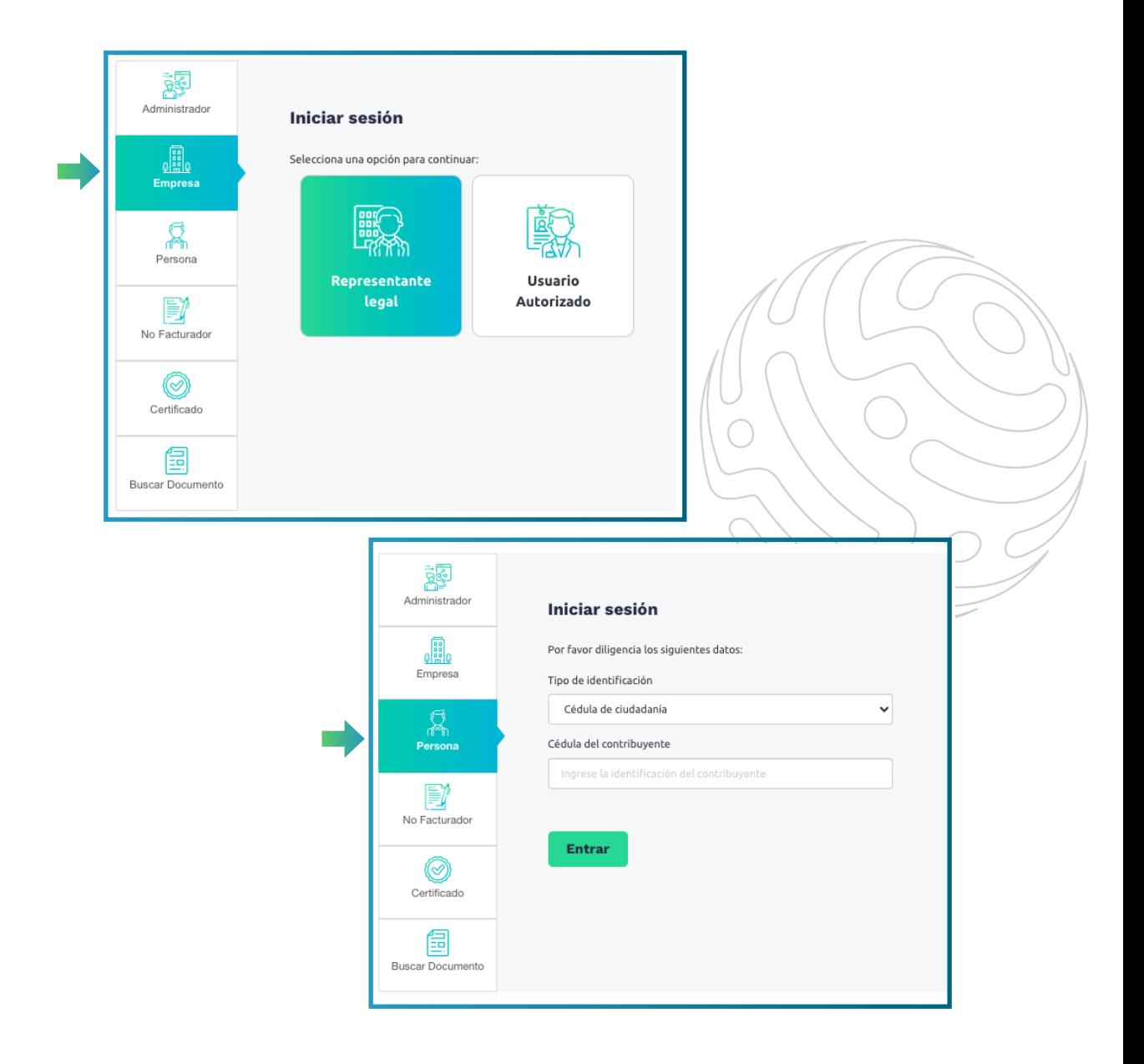

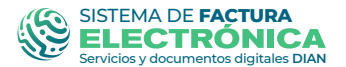

DIAN

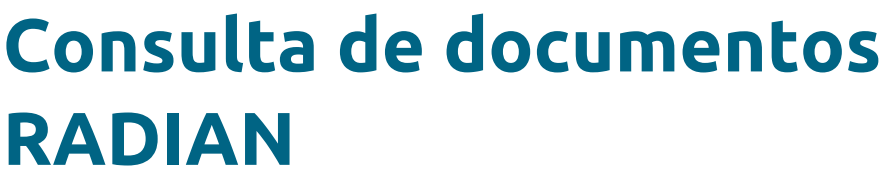

Acceda a través del *menú principal*, en la opción "Histórico" y seleccione "Documentos Enviados"

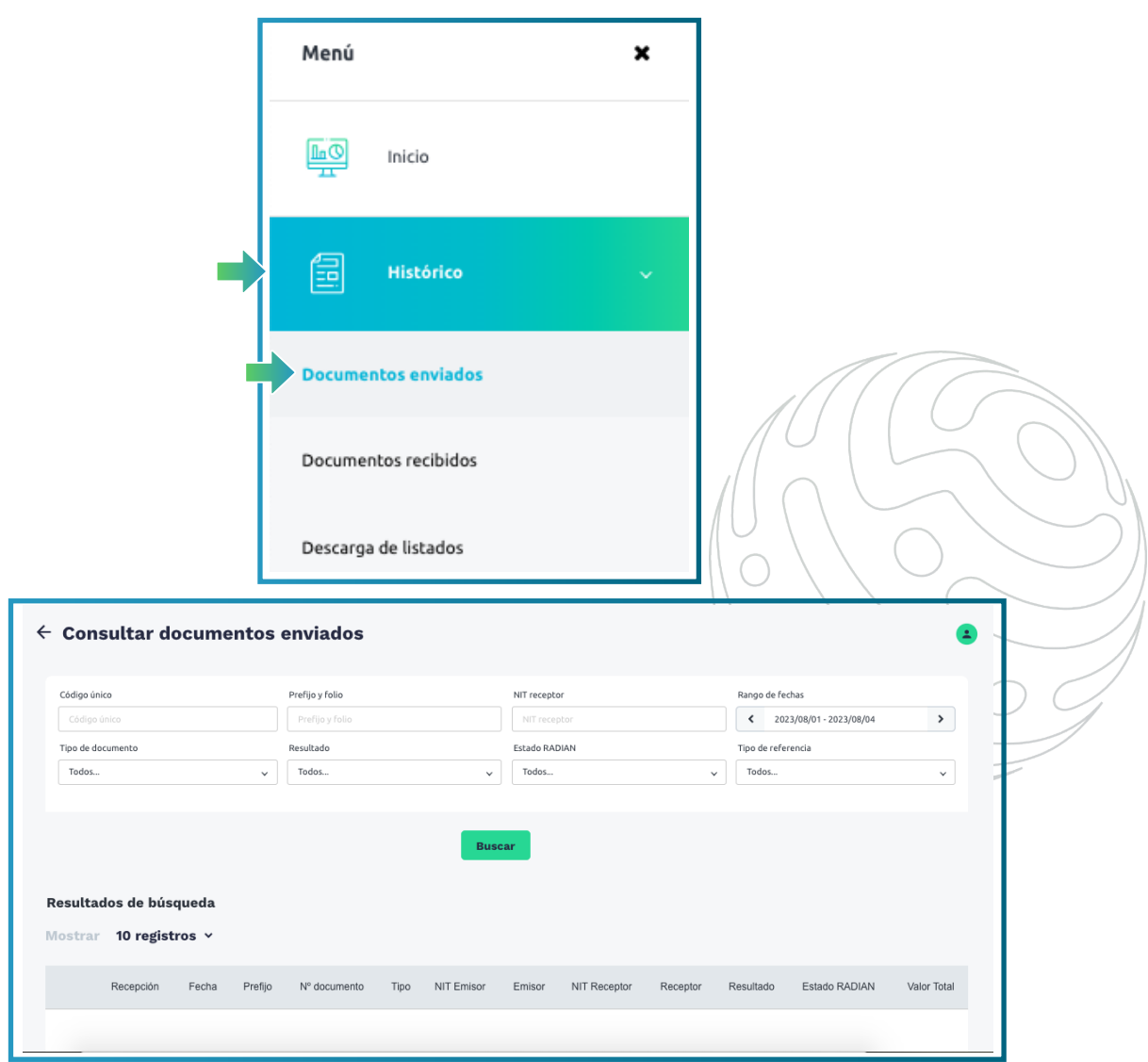

*De igual forma, puede realizar la consulta de facturas electrónicas cuando estas sean emitidas a usted, por la opción de "Documentos Recibidos"* 

#### SISTEMA DE **FACTURA** ELECTRÓNICA DIAN

## Los siguientes eventos cuentan con pasos generales que se indicarán más adelante:

- Consulta de Acuse de recibo FEV ❀
- Consulta Recibo del Bien y/o Préstamos del servicio
- Consulta Reclamo de la FEV ❀
- Consulta Aceptación Expresa ❀
- Consulta Aceptación Tácita ❀
- Consulta Aval ۱
- Consulta Inscripción de la FEV-TV (Primera ❀ Disponibilización)
- Consulta Inscripción de la FEV-TV (Disponibilización Posterior)
- Consulta Endoso en Propiedad G
- Consulta Endoso en Garantía ❀
- Consulta Endoso en Procuración ❀
- Consulta Cancelación de Endoso ❀
- Consulta Limitación a la Circulación ۴
- Consulta Terminación de las Limitaciones a la ١ circulación de la FEV-TV
- Consulta Mandato ❀
- Consulta Terminación de Mandato ❀
- Consulta del Pago de la –FEV-TV ❀
- Consulta Informe Para Pago ❤
- Consulta Endoso con efectos de cesión ordinaria ۴
- Consulta Protesto Ø.
- Consulta Transferencia de los derechos económicos 9
- Consulta Notificación al deudor sobre la transferencia de los R derechos económicos
- Consulta Pago de la transferencia de los derechos S. económicos

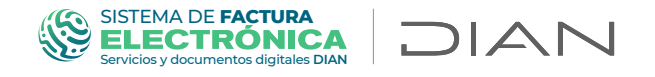

Se despliega un formulario donde se debe diligenciar la información de consultas de documentos:

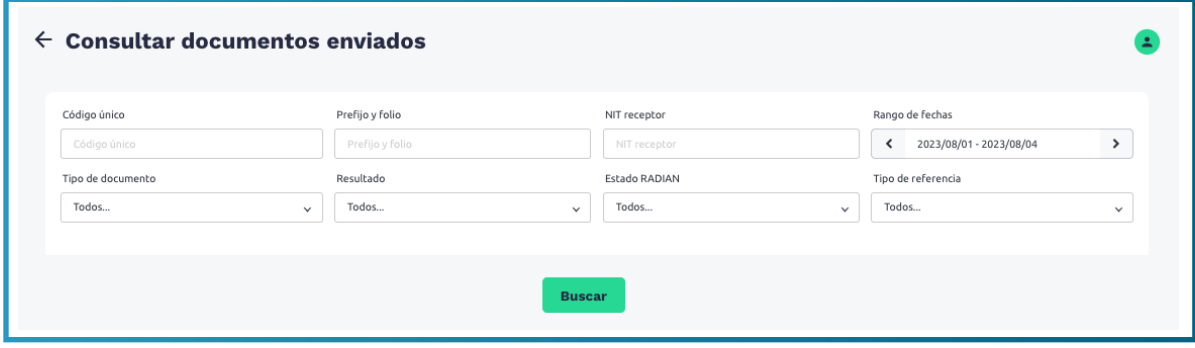

Usted puede realizar la consulta ingresando alguno de los siguientes campos: 1. CUFE; 2. Prefijo y Folio; 3. NIT receptor; 4. Rango de fechas; 5. Tipo de documento; 6. Resultado; 7. Estado RADIAN

En el siguiente ejemplo diligenciaremos el campo CUFE. Una vez clic en el botón "Buscar" ingresamos el CUFE de la factura electrónica a consultar, hacemos

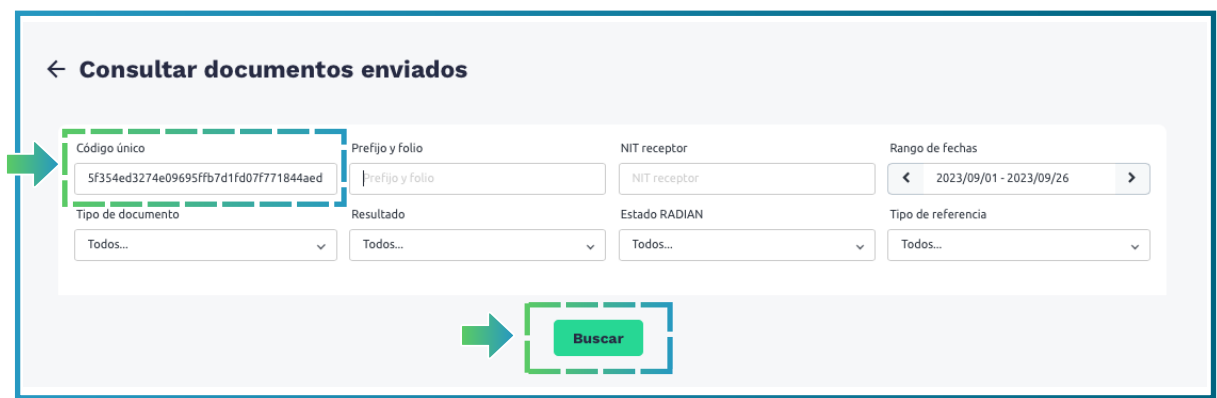

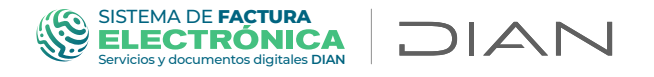

En la parte inferior, se desplegarán los "Resultados de Búsqueda".

Para consultar la información de eventos asociados, deberá hacer clic sobre el resultado.

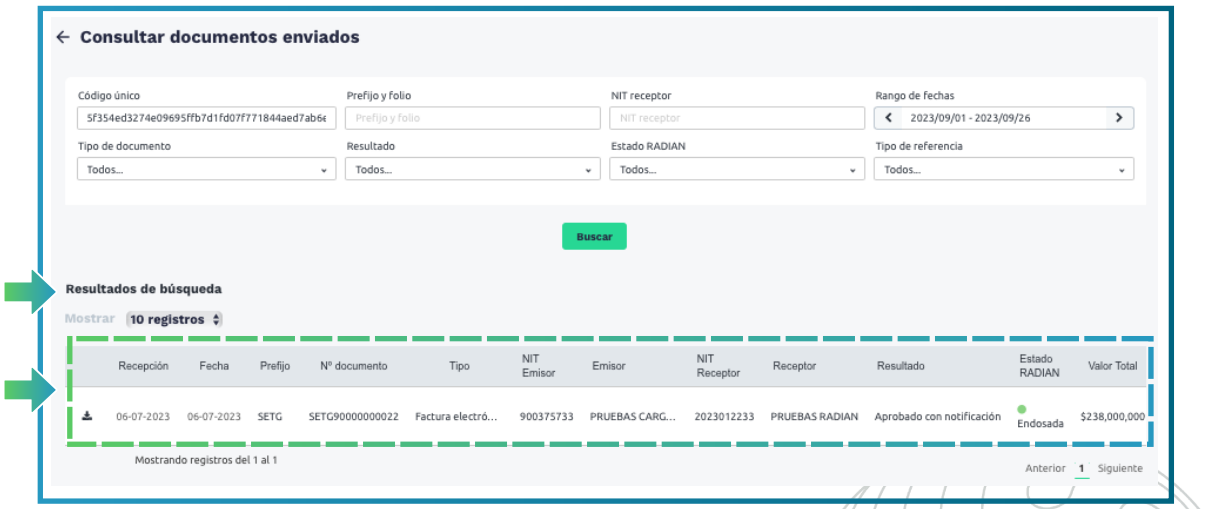

A continuación se muestra información detallada, el estado en el RADIAN y los eventos asociados de la Factura Electrónica consultada.

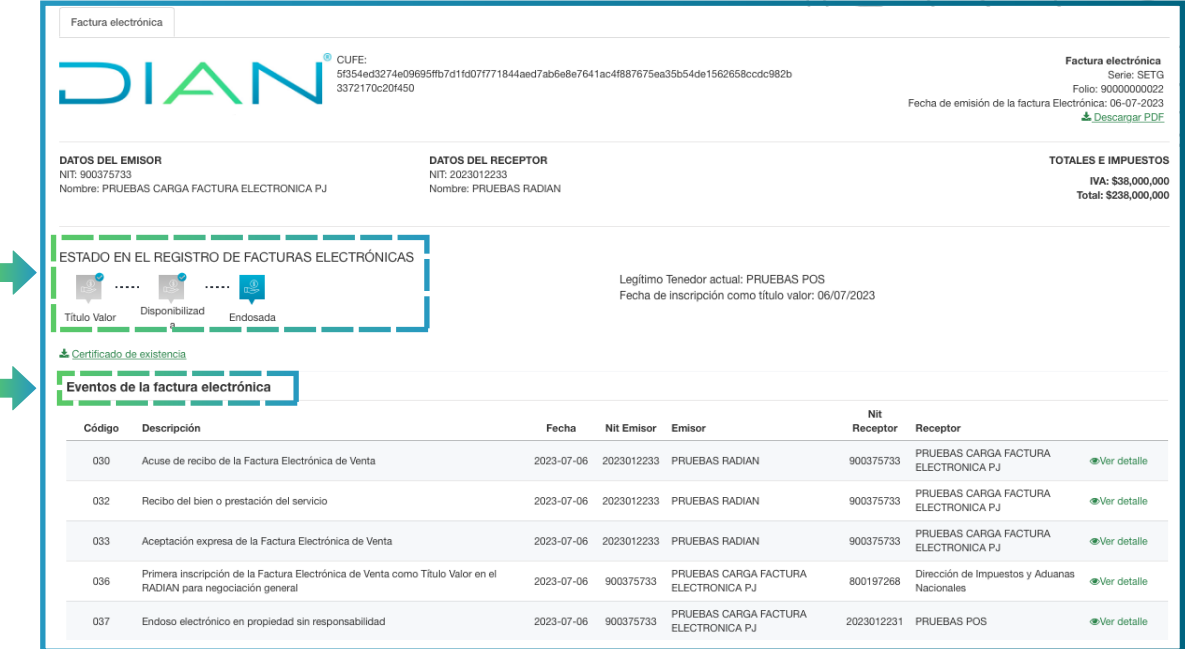

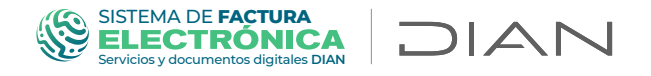

Para consultar el detalle del evento que tenga asociado la factura electrónica, ubíquese en la sección "Eventos de la factura electrónica" y seleccione la opción "Ver detalle".

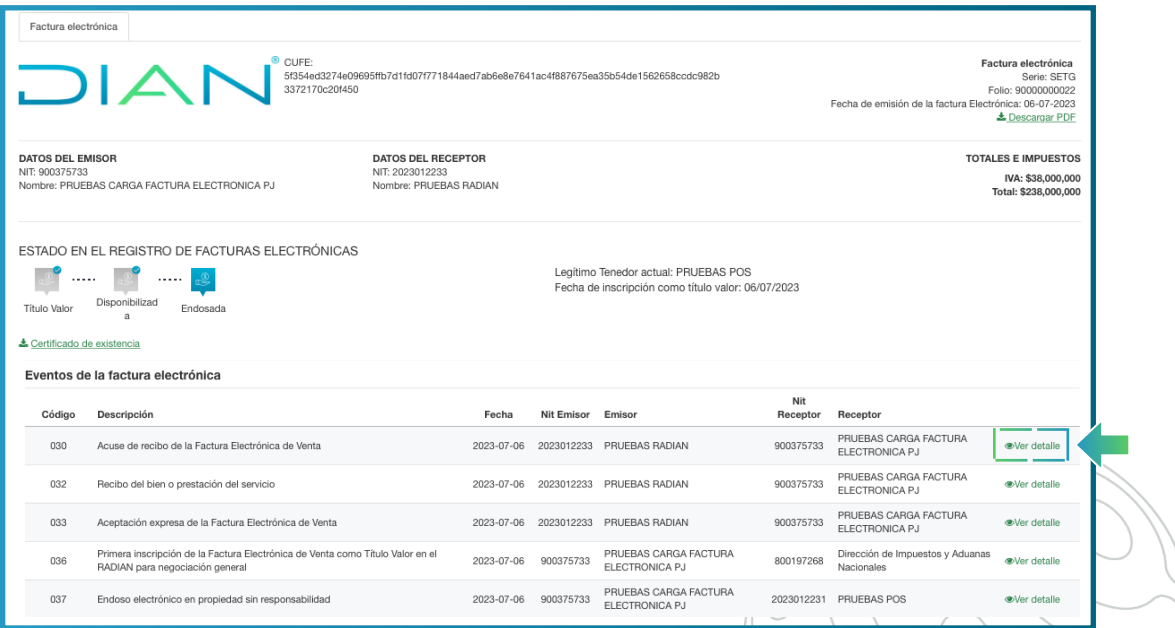

A continuación, podrá validar la información del evento de la Factura Electrónica consultado.

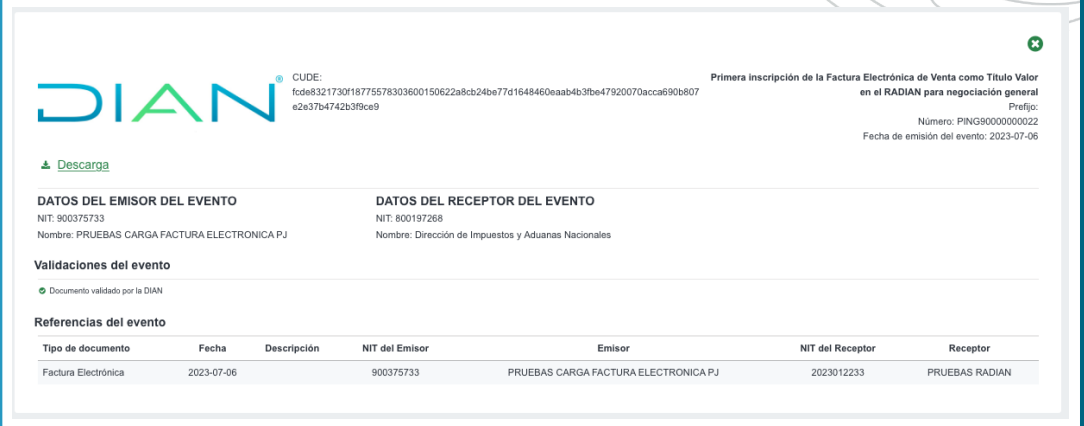

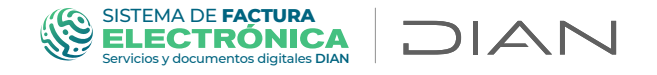

### Se podrá visualizar la representación gráfica del evento ingresando por la opción de "Descarga"

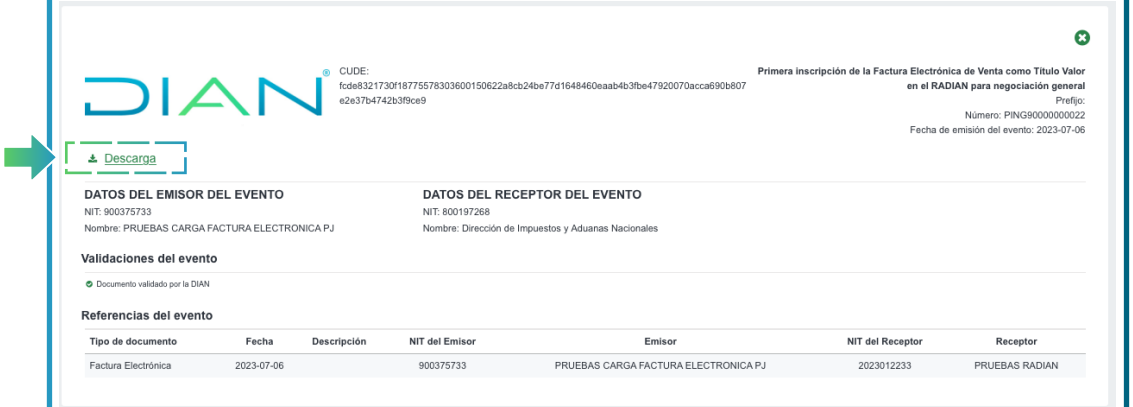

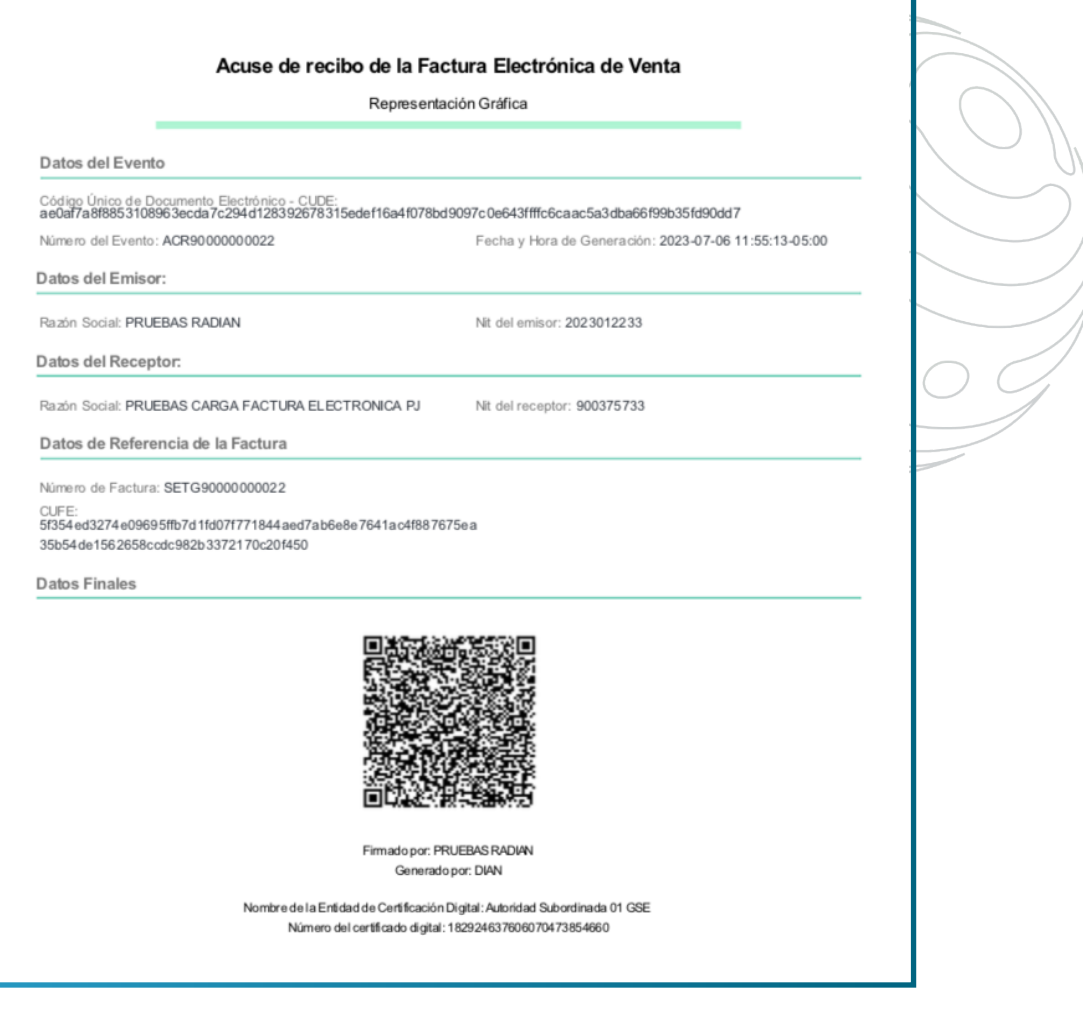

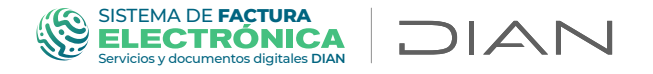

Además, es posible descargar el Certificado de existencia, mediante el cual se relacionan todos los eventos que estén asociados a la Factura Electrónica.

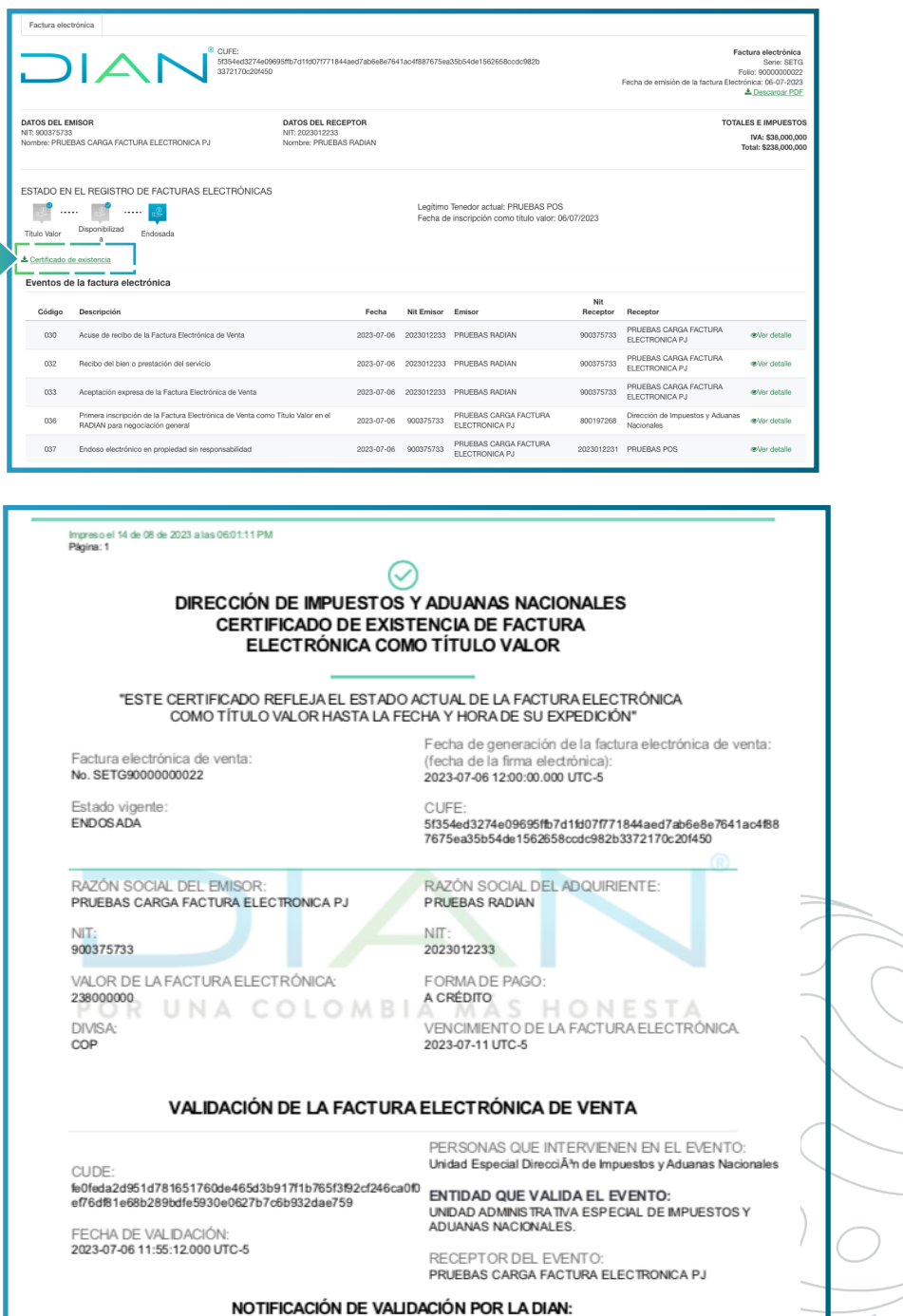

O Documento validado por la DIAN

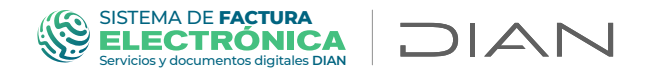

En las páginas No. 2 y 3 del Certificado de existencia, que se muestran a continuación, es posible visualizar los eventos asociados.

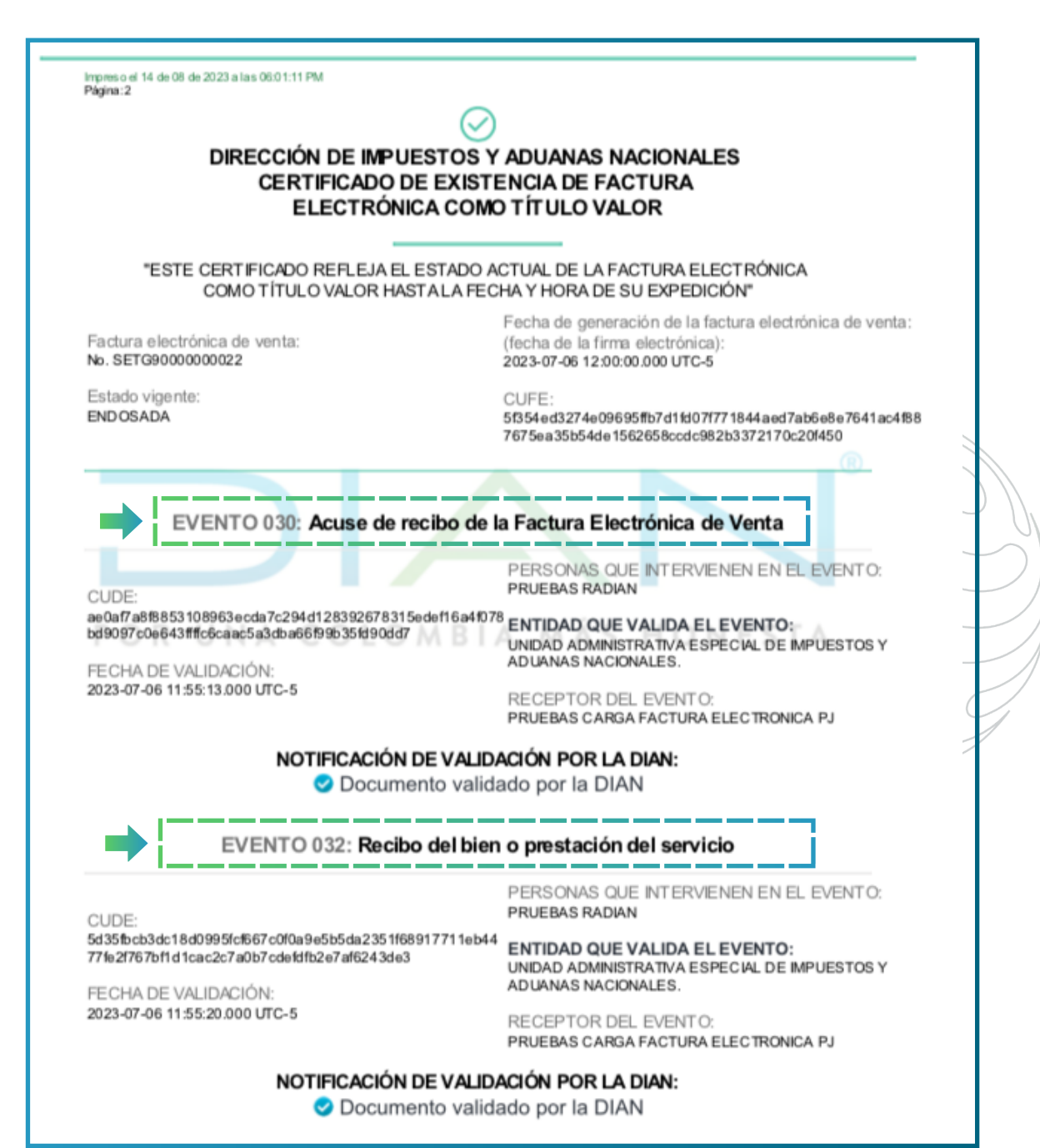

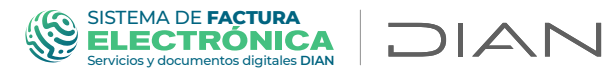

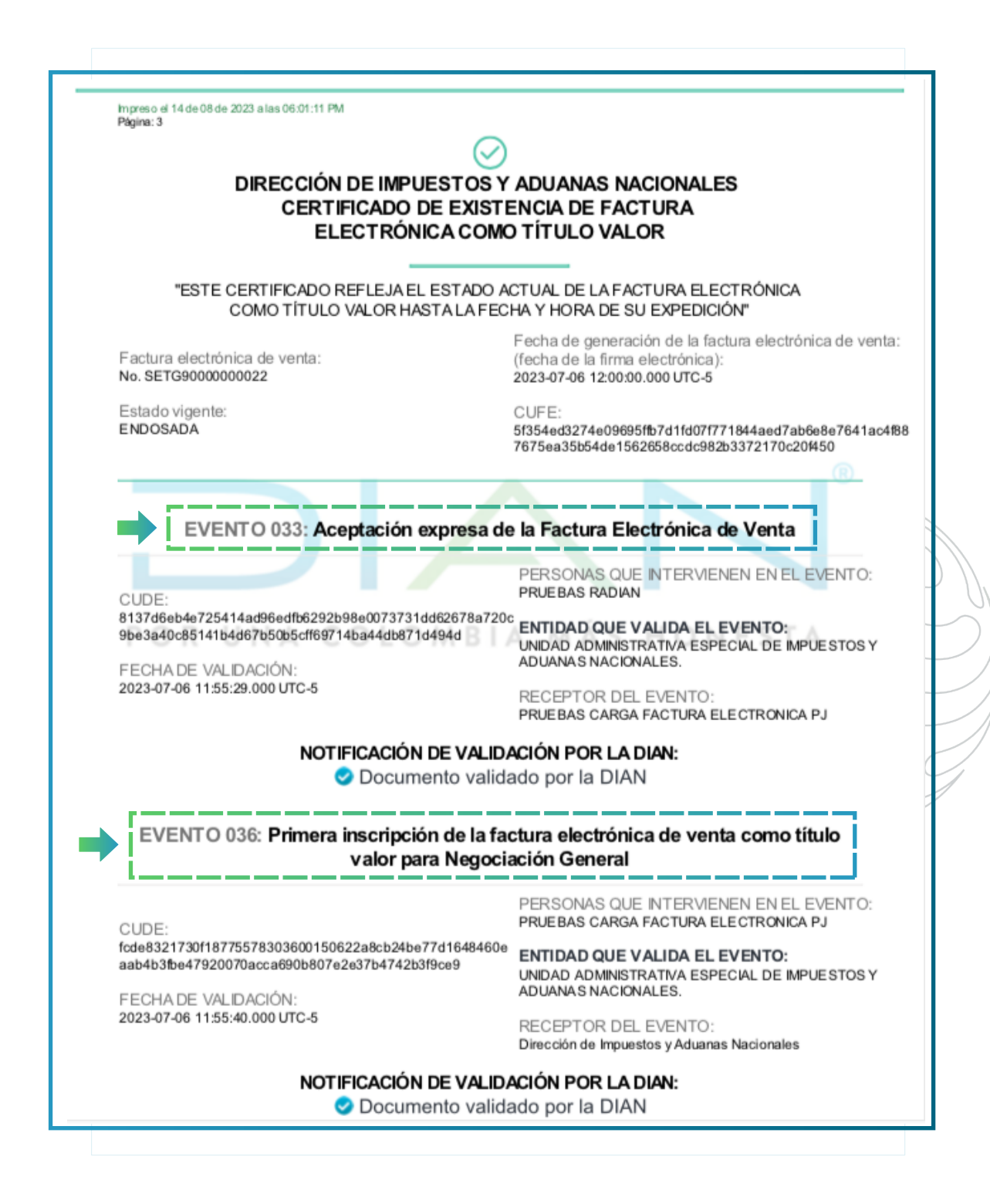

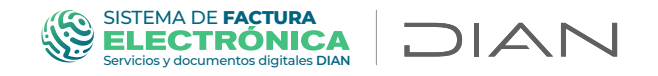

Otra forma de consultar los eventos asociados a la factura electrónica registrados en el RADIAN, es ingresando a la página principal - temas de interés - Facturando Electrónicamente", opción "Buscar documento".

En el siguiente enlace puede acceder a la plataforma de facturando electrónicamente:

https://catalogo-vpfe.dian.gov.co/User/SearchDocument

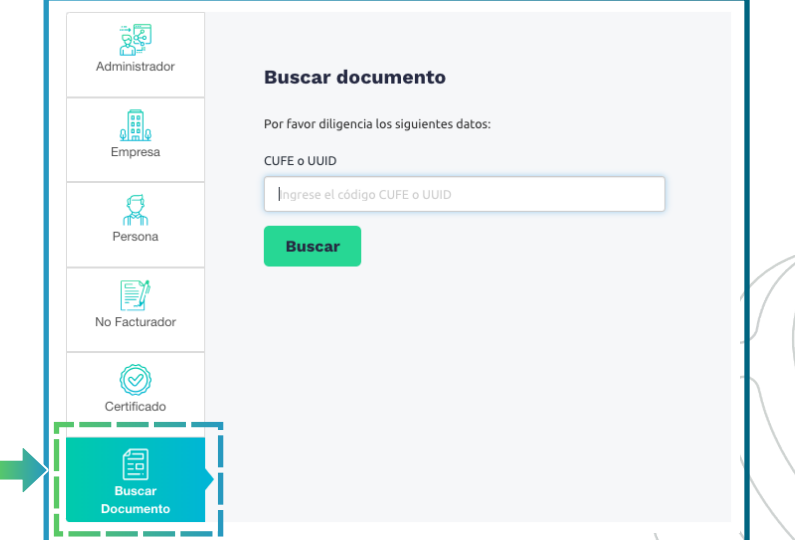

Ubíquese en el campo *"CUFE"* eingreseel CUFE a consultar. Haga clic en el botón *"Buscar"*

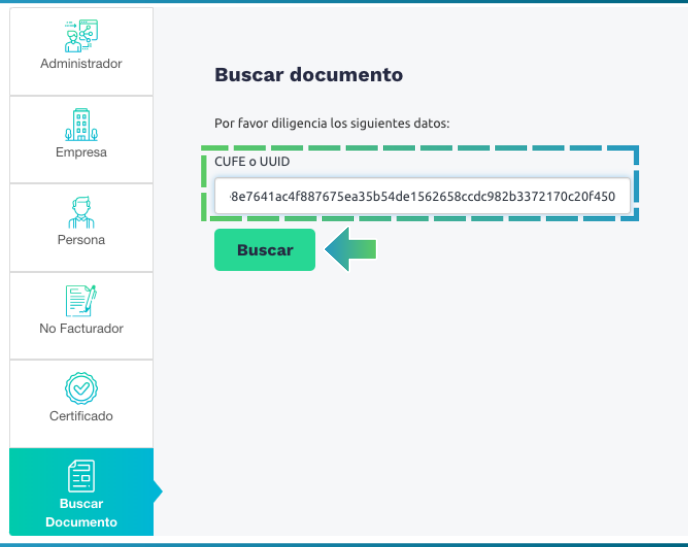

#### SISTEMA DE **FACTURA** DIAN Servicios y documentos digitales **DIAN**

Allí se desplegará la información de la Factura Electrónica que está consultando y tendrá la opción de hacer clic en "Ver detalle" para ver el evento seleccionado

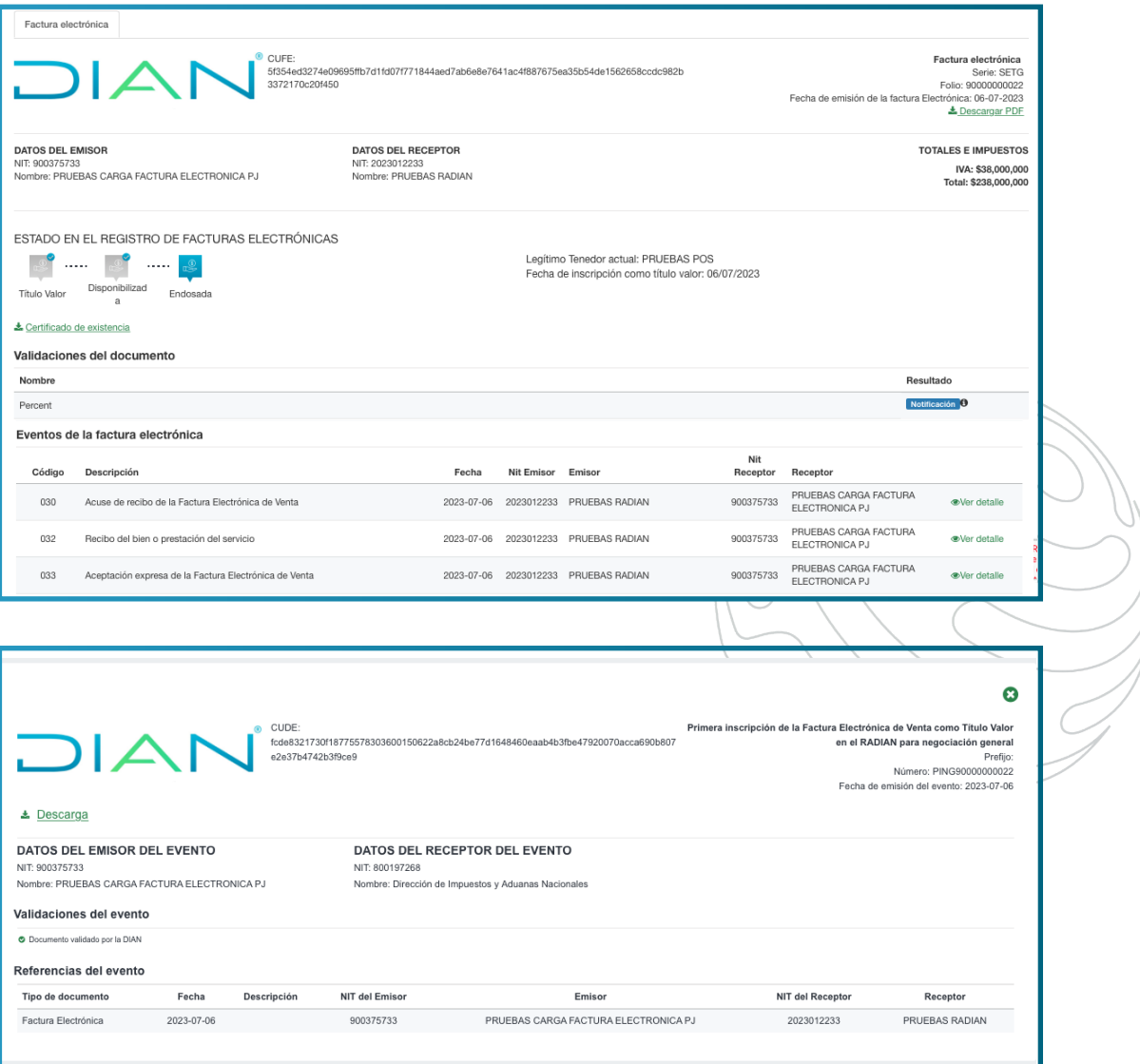

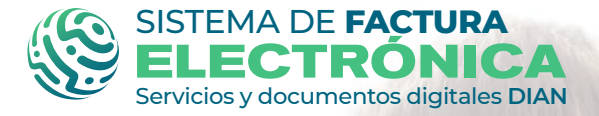

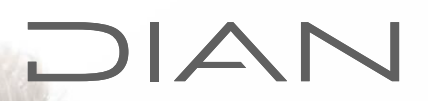

Para soporte y mayor información por favor comuníquese con la línea de atención de servicio al cliente DIAN en la ciudad de Bogotá: **(601) 3078064**

O en el chat disponible en la página de la DIAN: https://www.dian.gov.co/Paginas/Inicio.aspx

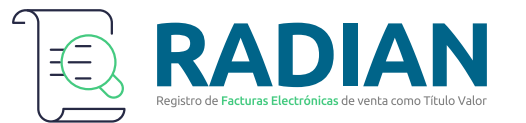

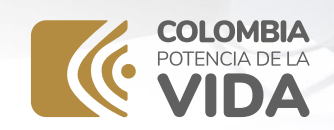